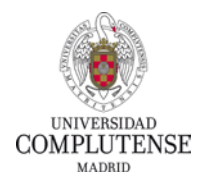

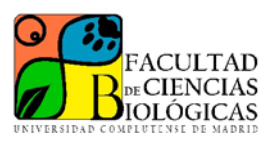

## INSTRUCCIONES PARA LA FIRMA DE ANEXOS DE ESTUDIANTE DE TFG E INICIACIÓN A LA INVESTIGACIÓN EN EL PORTAFIRMAS UCM POR PARTE DE LOS ESTUDIANTES

1. Después de enviar el formulario correspondiente, deberás entrar en el portafirmas UCM [\(https://firma.ucm.es\),](https://firma.ucm.es/) accediendo mediante tu cuenta de correo UCM (SSO)

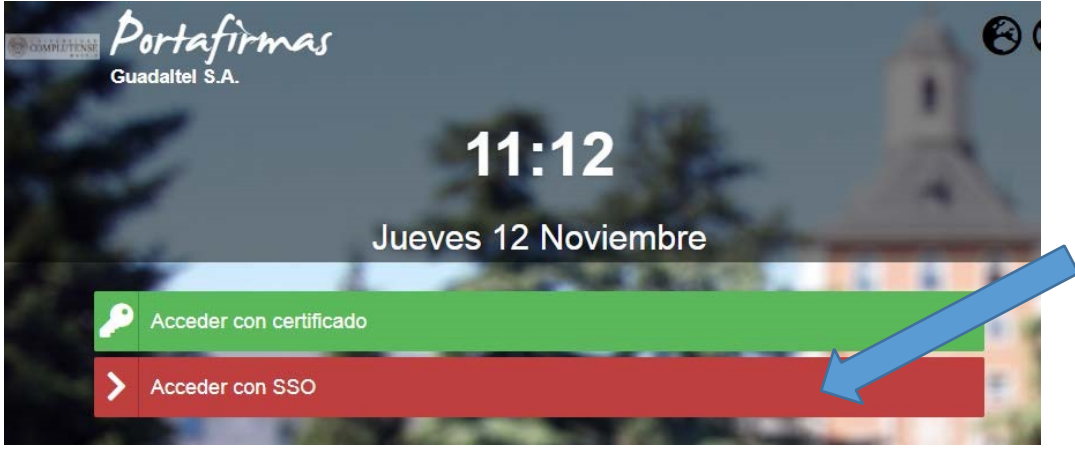

**IMPORTANTE:** para acceder al portafirmas es necesario estar en un ordenador conectado a la red de la UCM. Si se accede desde fuera de la Universidad, deberá conectarse mediante Red Privada Virtual (VPN).

Instrucciones acceso mediante VPN:

[https://ssii.ucm.es/faq/conexion-vpn/como-configurar-una-conexion-vpn-ala-red-ucm](https://ssii.ucm.es/faq/conexion-vpn/como-configurar-una-conexion-vpn-a-la-red-ucm)

- 2. Una vez que hayas accedido correctamente, no debes realizar ninguna operación más de momento, pudiendo cerrar la aplicación.
- 3. Tras la reunión de la comisión, recibirá un correo electrónico del sistema de portafirmas indicándo que tiene pendiente de firma un documento. Al tratarse de un envío automático, es importante revisar las carpetas de correo no deseado, por si el sistema lo ha considerado  $\sqrt{2}$ spam.
- 4. Deberás entrar de nuevo al portafirmas UCM [\(https://firma.ucm.es\),](https://firma.ucm.es/) accediendo mediante tu cuenta UCM (SSO) y, de igual forma, estando en la red UCM o utilizando VPN.
- 5. Una vez que se ha accedido al portafirmas, en el menú de la izquierda se accederá a la carpeta "Pendientes"

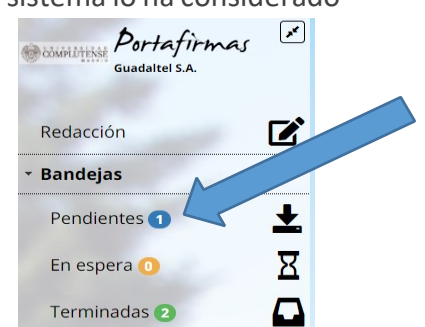

6. Al entrar a la carpeta "Pendientes", veremos el documento para firmar.

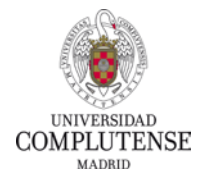

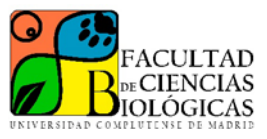

7. Pulsando sobre el documento podemos ver los detalles y descargar el PDF en nuestro disco

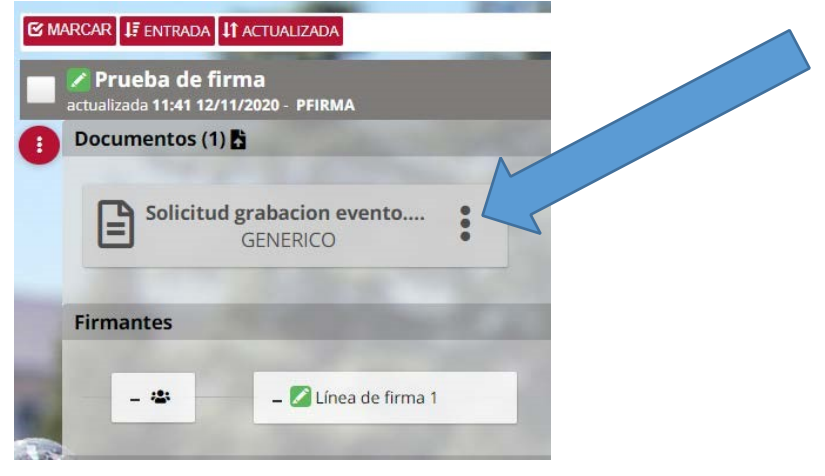

**IMORTANTE:** La firma siempre se realiza desde el propio portafirmas tal y como se indica a continuación, no es necesario descargar el documento y, en caso de hacerlo, no se debe firmar el documento descargado.

8. Para proceder a la firma, marcaremos el documento correspondiente y pulsaremos en el botón superior "Firmar"

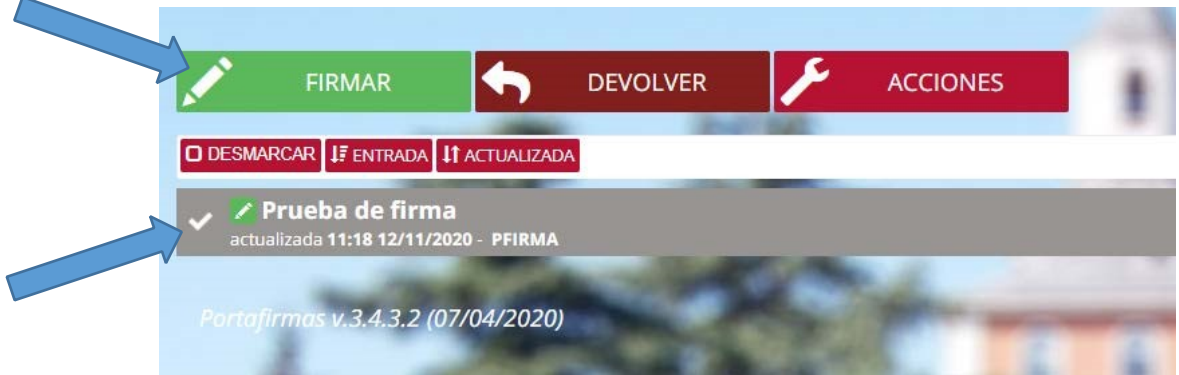

9. Esto abrirá una pequeña ventana, en la que nos aparecerá la posibilidad de seleccionar el método de firma. Debes elegir Usuario y Contraseña, introduciendo ambos en la parte inferior y pulsando "Aceptar"

**IMPORTANTE**: como usuario, debemos indicar el nombre que está a la izquierda de la arroba (@) en nuestra dirección de correo institucional (**nombre**@ucm.es), sin incluir el "@ucm.es". Como contraseña, la que utilizamos en nuestro correo y demás accesos institucionales.

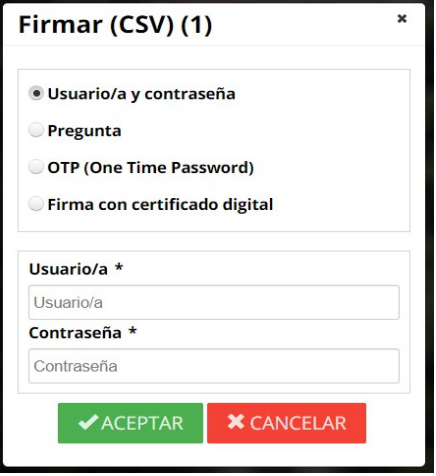

Facultad de Ciencias Biológicas – Universidad Complutense de Madrid C/José Antonio Nováis 12. 28040 – Madrid biologicas.ucm.es

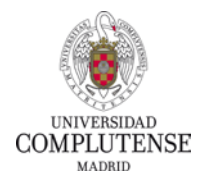

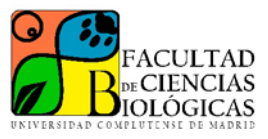

10. Una vez introducido el usuario y la contraseña, nos pedirá la confirmación para firmar. Marcamos "Estoy conforme con el contenido de los documentos y confirmo mi voluntad de firmar" y pulsamos en "Firmar", con lo que finalizaremos el proceso.

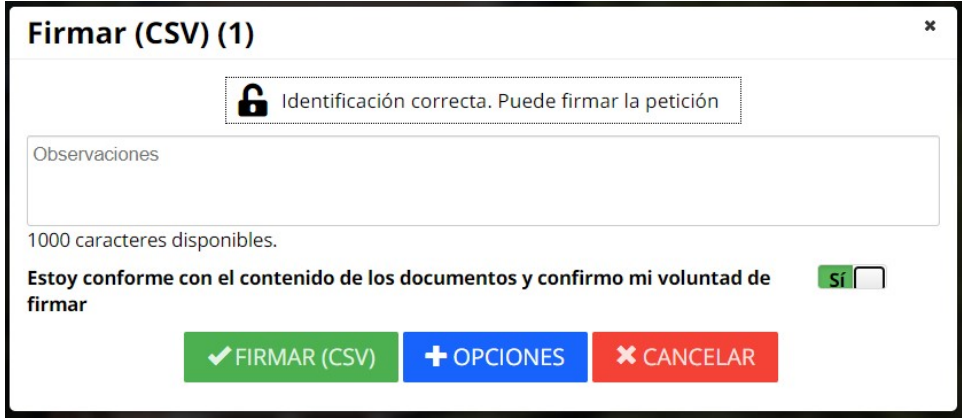

11. Una vez finalizado el proceso de firma, el documento habrá desaparecido de la venta de "Pendientes", pero siempre podremos consultarlo y/o imprimirlo buscándolo en las carpetas "En espera" o "Finalizados", dependiendo del paso en el que se encuentre. Si aguardamos a que se complete el circuito de firmas, siempre podremos descargar el documento con todas ellas desde "Finalizados".

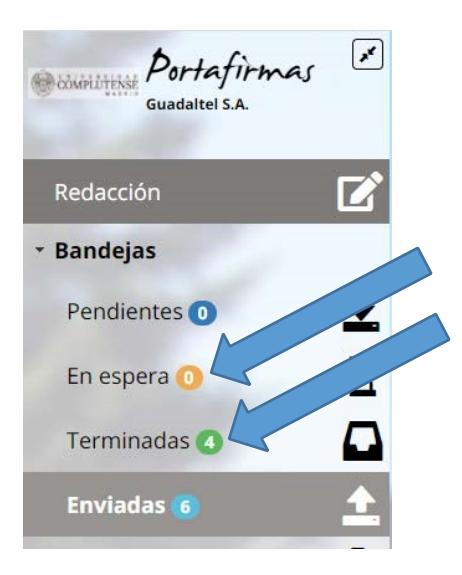